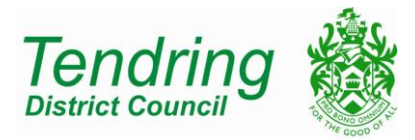

## **PARKING PERMIT FOR TENDRING DISTRICT COUNCIL CAR PARKS**

Parking permits are now virtual. You do not need to display anything in your vehicle. The enforcement officers who patrol our car parks do so using hand held computer terminals (HHCT). As your registration number is entered into the HHCT a message is displayed advising the officer of the amount of valid parking time on your account (i.e 365 days). For this reason you **must** ensure that the registration number listed on your account is correct for the vehicle you are using.

You can change your vehicle registration as often as necessary but you may only have **one** registration attached to your account.

You will receive an email explaining that you have now been set up with a MiPermit account. You will also be given a PIN number which you will need when logging into your MiPermit account. In this email there will be a link to<https://secure.mipermit.com/tendring> which will allow you to alter your permit as and when you need to.

Once you have clicked on the above link, you will be directed to the following page, where you will need to enter your council email address and PIN number.

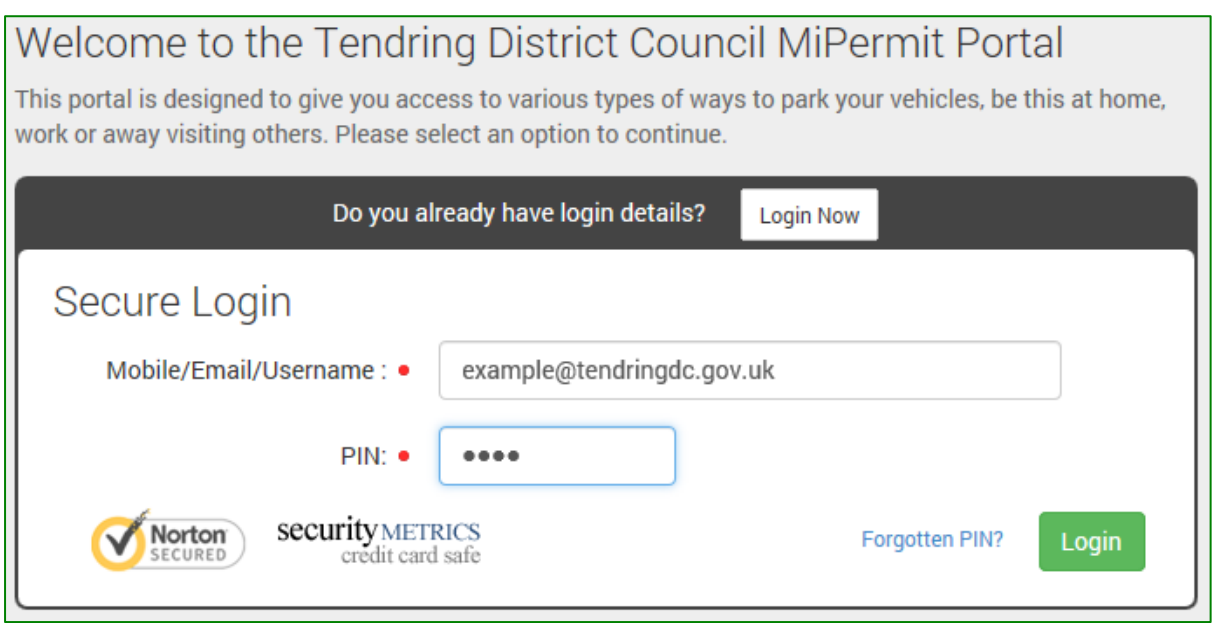

After logging into your account you will see on the left hand side a list of pages required for changing any of your details.

**To purchase a beach hut permit** you will need to click the following links:

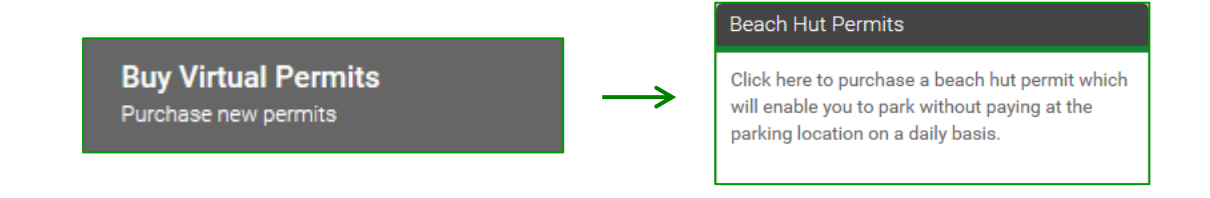

You will then be taken to the following page where you will need to choose which Beach Hut Permit you require from the drop down list:

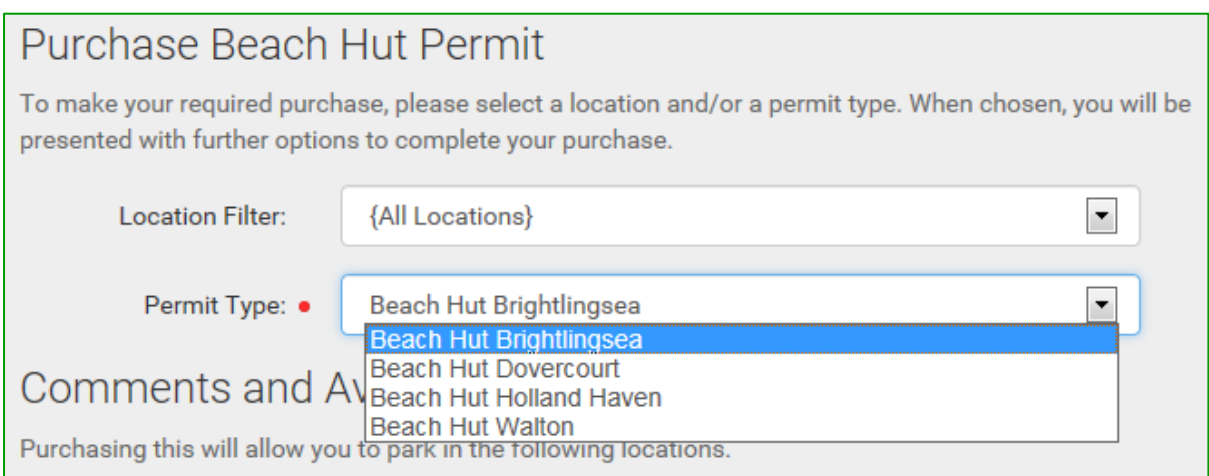

In this example "Beach Hut Brightlingsea" has been selected which then shows us the following information:

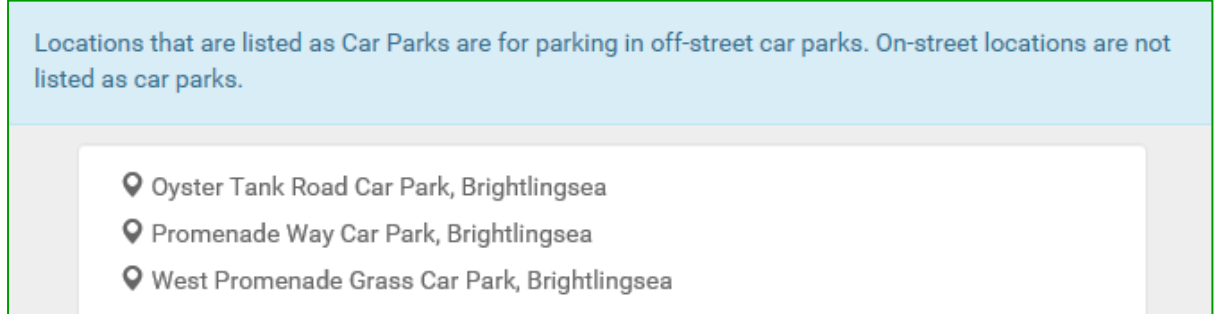

This information shows you what car parks your permit is valid on. Once you have chosen your desired permit, you will then be given the time duration for this permit. Before you are able to continue with the purchase of this permit you will need to provide your National Non Domestic Rates Number (NNDR as shown below) which will be sent to you on a blue invoice.

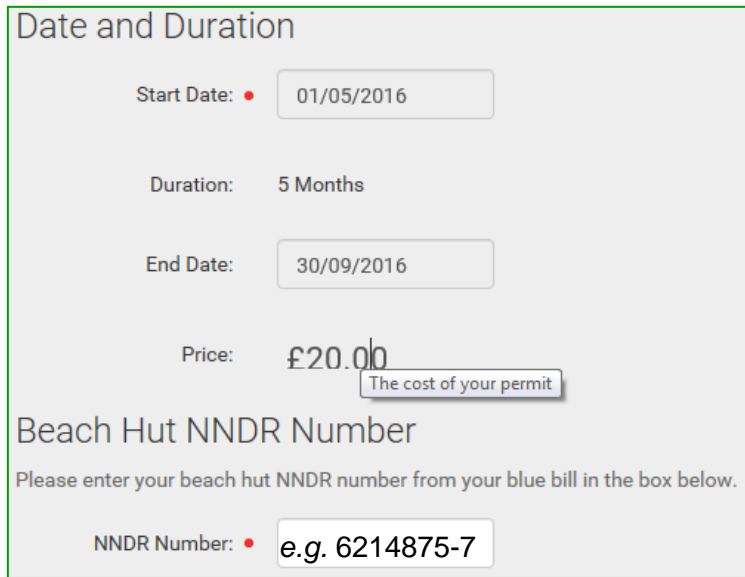

Once you have inserted your NNDR number you will then be asked to provide your vehicle registration. **Please note that you can only use one registration at any time.** You must also make sure that there are no gaps in your registration as demonstrated below

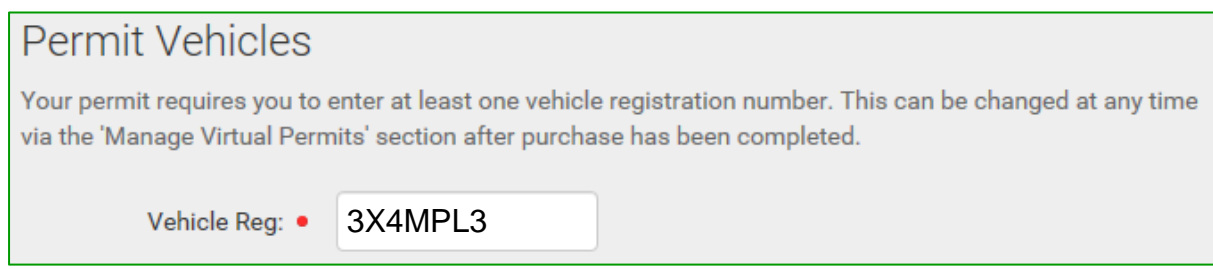

## Once you have inserted your registration, you will then be asked to provide your 'Permit Owner Details':

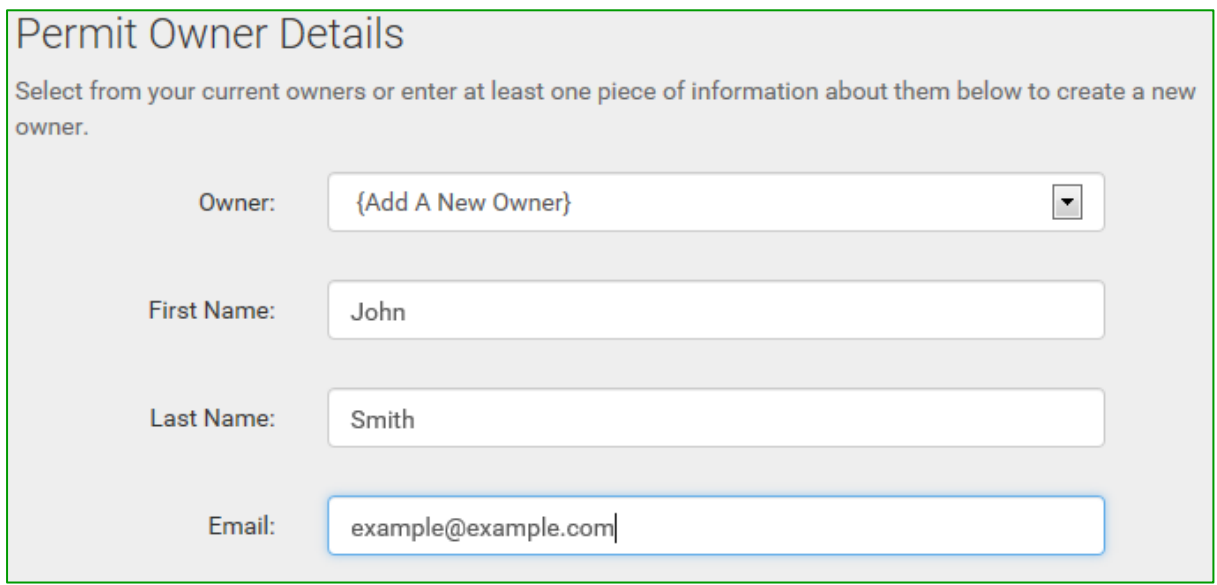

## You may already have these details on the system if so; check they are correct before continuing.

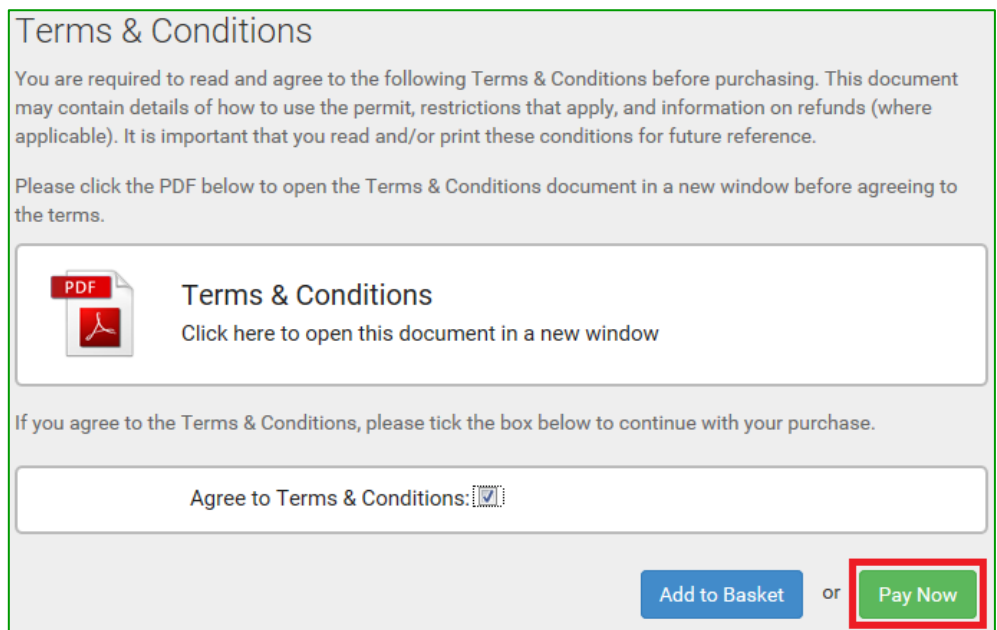

Once you have click 'Pay Now' you will then be asked to insert your credit/debit card details and continue with the payment.

If you have provided your email address then a receipt will be sent to you via email. If you have not provided an email address then you can find your receipt using the links on the left of your page as shown below:

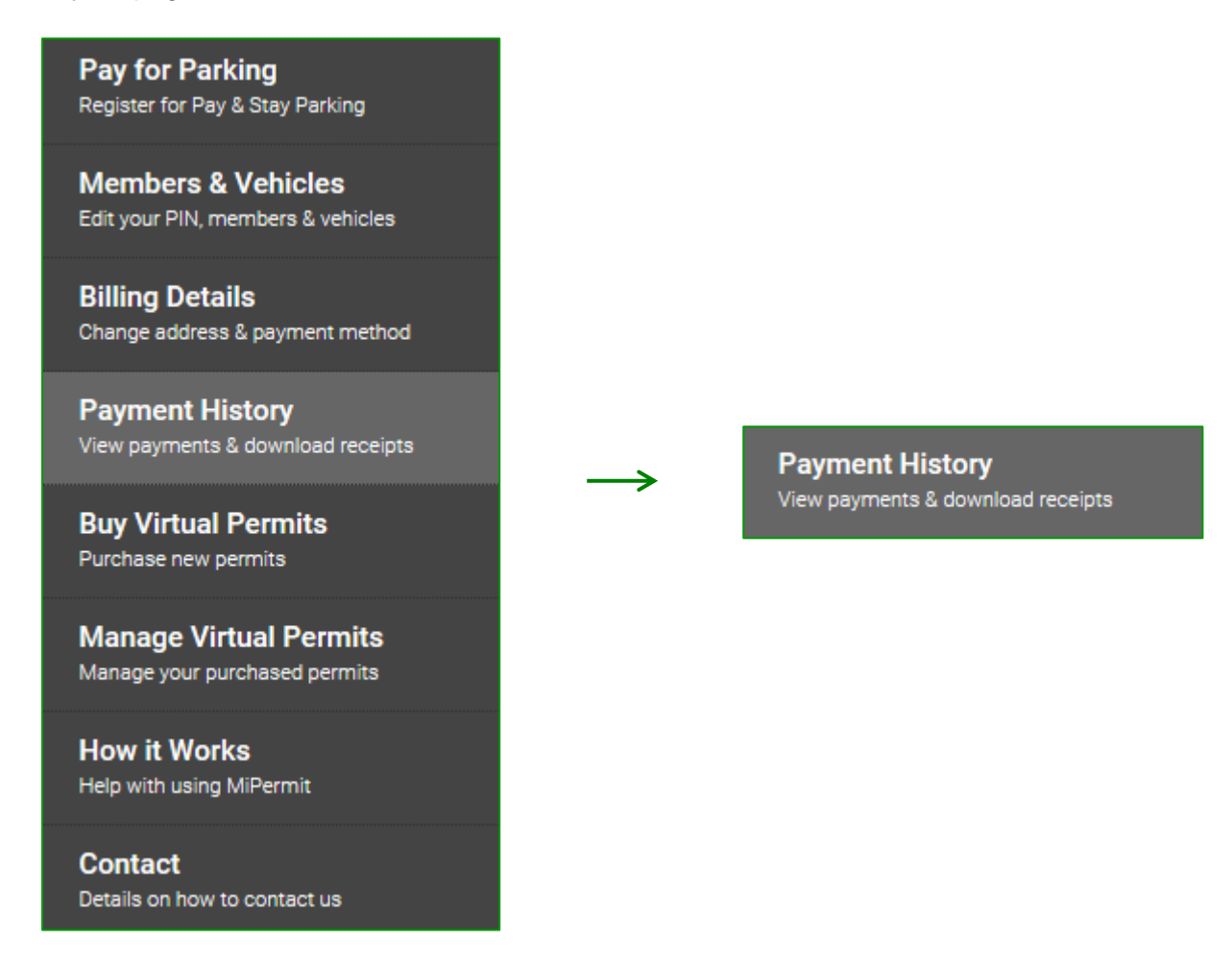

From here you will see the below screen which will allow you to access all your previous receipts:

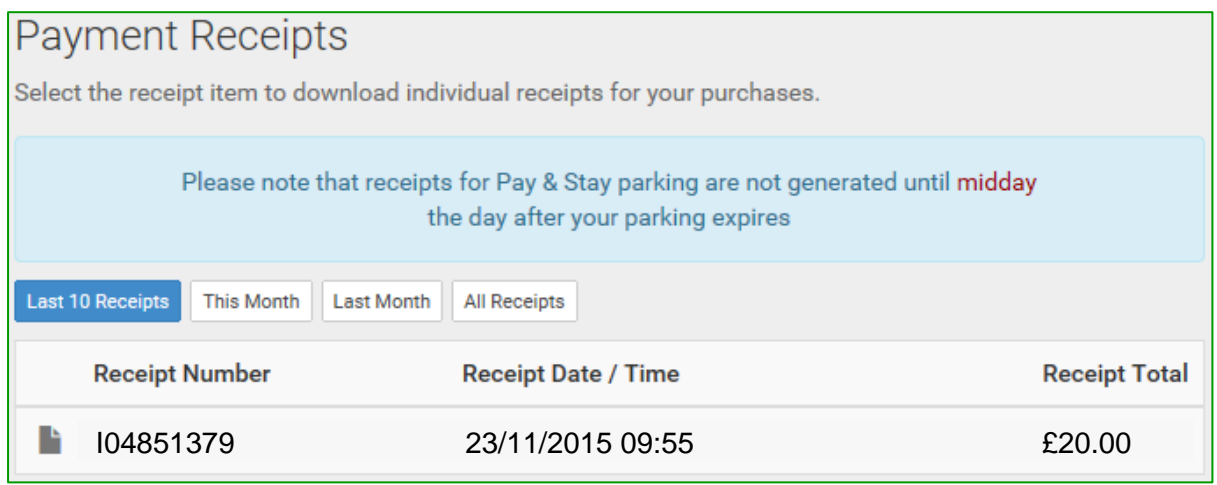